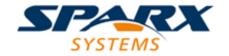

**Enterprise Architect** 

**User Guide Series** 

# **Task Management**

Author: Sparx Systems

Date: 30/06/2017

Version: 1.0

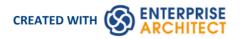

# **Table of Contents**

| Task Management            | 3  |
|----------------------------|----|
| Project Resources          | 4  |
| Resource Allocation        | 5  |
| Assign Multiple Resources  | 8  |
| Effort Management          | 11 |
| Risk Management            | 12 |
| Metrics                    | 14 |
| Effort Types               | 16 |
| Metric Types               | 17 |
| Risk Types                 | 18 |
| Project Task Allocation    | 19 |
| The Project Gantt View     | 20 |
| Resource View              | 25 |
| Element View               | 26 |
| Report View                | 27 |
| Progress Bars              | 29 |
| Using Progress Bars        | 30 |
| Personal Tasks             | 34 |
| Review Allocated Work      | 35 |
| Monitor Your Tasks         | 38 |
| Project Management Windows | 40 |

# **Task Management**

In the life cycle of a project, there are various non-technical tasks that are vital to the successful management and completion of the project, such as allocation of resources and allocation of time to the tasks and to meetings. Enterprise Architect helps you as a project manager or as a team member to record and monitor such tasks.

#### **Facilities**

Enterprise Architect provides a range of project management facilities as described in this table.

| Facility                      | Description                                                                                                    |
|-------------------------------|----------------------------------------------------------------------------------------------------|
| Manage Project Resources      | Resources are the people who work on a project. You can assign roles and allocate tasks to them, which helps you to track effort and estimate time to complete tasks. You can also define the effort, risks and metrics to support resource management. You add, modify and delete resources using the Resource Allocation window.                                                                                                    |
| The Gantt View                | In Enterprise Architect, you can visualize elements and assigned project resources easily in a Gantt Chart format, to review the breakdown of work for a specific project and for specific sections of the project. The Project Gantt View illustrates a project schedule by showing the start and finish dates of assigned resources, so that you as Project Manager can quickly see the current project status using the percent-complete bar shading and the percent-complete, resource name and status columns. Information can be filtered, and overdue items can quickly be highlighted and identified. You can also access specialized versions of the Gantt View from diagrams, Packages and the Personal Tasks list. |
| Project Task Allocation       | A particular feature of the Project Gantt View is the facility to review the allocation of work to elements in the project, focusing on either the elements that require work, or the resources required to perform the work.                                                                                                    |
| Review Personal Tasks         | Using the Personal Tasks view, each team member can record, review and manage their personal work within the project.                                                                                                    |
| Project Management<br>Windows | Enterprise Architect provides four specialized windows to help you to define each of the management quantities associated with an element in the model, namely:  • Resources - the people who work on a project, who can be assigned roles and allocated tasks                                                                                                    |
|                               | Effort - the effort expended in work on the element     Picks the ricks associated with the element and                                                                                                    |
|                               | Risks - the risks associated with the element, and     Matrice, the matrice measured for an element                                                                                                    |
|                               | Metrics - the metrics measured for an element                                                                                                    |

# **Project Resources**

Resources are the people who work on a project. They can be assigned roles and allocated tasks, which enables tracking of effort and estimation of time to complete. You also define the effort, risks and metrics to support resource management.

Resources are added, modified and deleted using the Resource Allocation window.

#### **Access**

| Ribbon |
|--------|
|--------|

#### Uses

| Use to                                                                                                    |
|----------------------------------------------------------------------------------------------------|
| Allocate a resource to an element.                                                                        |
| Record additional project management information for an element.                                          |
| Obtain a report of resource allocation details.                                                           |
| Configure Project Management data and populate the drop-down lists used on the Project Management widows. |

#### **Notes**

• In the Corporate, Business and Software Engineering, System Engineering and Ultimate editions of Enterprise Architect, if security is enabled you must have 'Configure Resources' permission to update and manage project resources, effort, metrics and risks

# **Resource Allocation**

In developing a model, people (or resources) in a number of roles might perform tasks on model structures. As a Project Manager, you can assign resources to tasks on elements (including Packages) in the model, planning and monitoring the work that they do within the timeframe you have allocated for that work to be completed. You can do this using the Project Management and/or Project Gantt View facilities.

#### **Access**

First, select an element, then:

| Ribbon | Construct > Task Management > Gantt > Element View > right-click on element > Assign Resource, or |
|--------|---------------------------------------------------------------------------------------------------|
|        | Construct > Task Management > Resource Allocation > : New                                         |

#### Enter resource allocation details for an element

| Option       | Action                                                                                                    |
|--------------|----------------------------------------------------------------------------------------------------|
| Resource     | <ul> <li>Either:</li> <li>Type in the name of the resource being assigned to work associated with the element, or</li> <li>Click on the drop-down arrow and click on the name of the resource</li> <li>If you want to assign more than one resource to the task on the element, you follow a slightly different procedure.</li> </ul>                                                                |
| Role or Task | Either:  Type in the role name or task performed by the selected resource, or  Click on the drop-down arrow and click on the role performed by the resource                                                                                                    |
| Start Date   | <ol> <li>This field defaults to today's date.</li> <li>If you want to assign a different start date for the task:</li> <li>Click on the drop-down arrow.</li> <li>If necessary, click on the Left or Right Arrow to select the previous or next month.</li> <li>Click on the appropriate day of the month as the start date.</li> <li>The field immediately changes to the selected date.</li> </ol> |
| End Date     | This field defaults to today's date.  If you want to assign a different end date for the task:  1. Click on the drop-down arrow.  2. If necessary, click on the Right Arrow to select the next month.  3. Click on the appropriate day of the month as the end date.  The field immediately changes to the selected date.                                                                            |

| Complete %     | If the task is already in progress, type in the current percentage completion.                                                                                                    |
|----------------|----------------------------------------------------------------------------------------------------|
| Expected Time  | Type in the number of whole time units the task is expected to take. (The value must be an integer, so you cannot record part units.)                                                                                                    |
|                | The unit of time you adopt is by agreement within the project, and depends on the granularity of the work being recorded. Most tasks are completed in a number of hours or a number of days; use the smallest practical unit that you can record as a whole number. |
|                | Apply the same units as used for the 'Allocated Time' and 'Time Expended' fields.                                                                                                    |
| Allocated Time | Type in the number of time units the task can be spread over. (The value must be ar integer, so you cannot record part units.)                                                                                                    |
|                | The unit of time you adopt is by agreement within the project, and depends on the granularity of the work being recorded. Most tasks are completed in a number of hours or a number of days; use the smallest practical unit that you can record as a whole number. |
|                | Apply the same units as used for the 'Expected Time' and 'Time Expended' fields.                                                                                                    |
| Time Expended  | (When the task is eventually 100% complete, you will type in the number of time units it actually took. The value must be an integer, so you cannot record part units.)                                                                                             |
|                | The unit of time you adopt is by agreement within the project, and depends on the granularity of the work being recorded. Most tasks are completed in a number of hours or a number of days; use the smallest practical unit that you can record as a whole number. |
|                | Apply the same units as used for the 'Expected Time' and 'Allocated Time' fields.                                                                                                    |
| Description    | Type (and, if you prefer, format) a description of the work being done by the resource (this text is also displayed in the Notes window, but it cannot be edited in that window).                                                                                   |
| History        | (As the task progresses, you add text to this tab to record the activities, progress, problems and outcomes of the task. This text is also displayed in the Notes window but it cannot be edited in that window.)                                                   |
| (Toolbar icon) | (Project Management window toolbar.)                                                                                                    |
| ,              | Click on this icon to save the data you have entered and to add the entry to the Resource list in the left column of the window.                                                                                                    |
| OK             | ('Assigned Resources' dialog.)                                                                                                    |
|                | Click on this button to save the data you have entered, and close the dialog.                                                                                                    |
| Cancel         | ('Assigned Resources' dialog.) Click on this button to discard the data you have entered, and close the dialog.                                                                                                    |
| Help           | ('Assigned Resources' dialog.)                                                                                                    |

- If you allocate resources to Use Cases, the information you enter contributes to the Use Case Estimation calculation for estimating the project size in terms of time, resources and cost
- To edit existing Resource Allocation items for this element, click on the required item in the:
  - 'List' panel to the left of the window, in Item mode
  - List, in List mode
  - *Project Management* folder in the Element Browser window if this window is not displayed, click on the Browse Element icon

in the Project Management window toolbar; resource allocation item icons have an 'R' in the bottom right corner

• To delete existing Resource Allocation items for an element, click on the item and click on in the window toolbar

# **Assign Multiple Resources**

When you have a large unit of work associated with an element - such as a Package element - you might want to assign several resources to that element to perform that unit of work. You can assign each person individually, but if the resources have the same role or task you can assign all of them together in one operation, using the 'Assigned Resources' dialog.

#### **Access**

First, select an element, then:

| Ribbon | Construct > Task Management > Gantt > Element View > right-click on element > Assign Resource, or |
|--------|---------------------------------------------------------------------------------------------------|
|        | Construct > Resource Allocation > :  (to show List view) > Right-click > Add New                  |

## Assign multiple resources to an element

| Option       | Action                                                                                                    |
|--------------|----------------------------------------------------------------------------------------------------|
| Resource     | <ul> <li>(To assign a single resource, simply type in the name or click on the drop-down arrow and select the name from the list. In Project Management, it is simpler to assign single resources directly through the Resource Allocation window.)</li> <li>For multiple resources, click on the</li></ul>                                                                                          |
| Role or Task | <ul> <li>Either:</li> <li>Type in the role name or task that is common to all the selected resources, or</li> <li>Click on the drop-down arrow and click on the role that is common to all the resources</li> </ul>                                                                                                    |
| Start Date   | <ol> <li>This field defaults to today's date.</li> <li>If you want to assign a different start date for the task:</li> <li>Click on the drop-down arrow.</li> <li>If necessary, click on the Left or Right Arrow to select the previous or next month.</li> <li>Click on the appropriate day of the month as the start date.</li> <li>The field immediately changes to the selected date.</li> </ol> |

| End Date       | This field defaults to today's date.                                                                                                    |
|----------------|----------------------------------------------------------------------------------------------------|
|                | If you want to assign a different end date for the task:                                                                                                    |
|                | Click on the drop-down arrow.                                                                                                    |
|                | 2. If necessary, click on the Right Arrow to select the next month.                                                                                                    |
|                | 3. Click on the appropriate day of the month as the end date.                                                                                                    |
|                | The field immediately changes to the selected date.                                                                                                    |
| Complete %     | If the task is already in progress, type in the current percentage completion.                                                                                                    |
| Expected Time  | Type in the number of time units the task is expected to take. (The value must be an integer, so you cannot record part units.)                                                                                                    |
|                | The unit of time you adopt is by agreement within the project, and depends on the granularity of the work being recorded. Most tasks are completed in a number of hours or a number of days; use the smallest practical unit that you can record as a whole number. |
|                | Apply the same units as used for the 'Allocated Time' and 'Time Expended' fields.                                                                                                    |
| Allocated Time | Type in the number of time units the task can be spread over. (The value must be an integer, so you cannot record part units.)                                                                                                    |
|                | The unit of time you adopt is by agreement within the project, and depends on the granularity of the work being recorded. Most tasks are completed in a number of hours or a number of days; use the smallest practical unit that you can record as a whole number. |
|                | Apply the same units as used for the 'Expected Time' and 'Time Expended' fields.                                                                                                    |
| Time Expended  | (When the task is eventually 100% complete, you will type in the number of time units it actually took. The value must be an integer, so you cannot record part units.)                                                                                             |
|                | The unit of time you adopt is by agreement within the project, and depends on the granularity of the work being recorded. Most tasks are completed in a number of hours or a number of days; use the smallest practical unit that you can record as a whole number. |
|                | Apply the same units as used for the 'Expected Time' and 'Allocated Time' fields.                                                                                                    |
| Description    | Type (and, if you prefer, format) a description of the work being done by the resources (this text is also displayed in the Notes window, but it cannot be edited in that window).                                                                                  |
| History        | (As the task progresses, you add text to this tab to record the activities, progress, problems and outcomes of the task. This text is also displayed in the Notes window but it cannot be edited in that window.)                                                   |
| Apply          | Click on this button to apply the changes to the currently-displayed element on a diagram, without closing the dialog.                                                                                                    |
| New            | Click on this button to clear the fields on the dialog so that you can define a new resource allocation.                                                                                                    |
| Previous       | Click on this button to display the previous resource record in the sequence.                                                                                                    |
| Next           | Click on this button to display the next resource record in the sequence.                                                                                                    |

| OK    | Click on this button to save the data you have entered, and close the dialog.    |
|-------|----------------------------------------------------------------------------------|
| Close | Click on this button to discard the data you have entered, and close the dialog. |
| Help  | Click on this button to display this Help topic.                                 |

- When the resource details are displayed on the Project Gantt Chart or 'Project Management' dialog, each resource has their own record containing, initially, the same data; however, each resource can be monitored and their progress recorded separately
- If you assign resources that are already in a multiple resource assignment to the selected element, a prompt displays for you to confirm that you are updating the assignment of that resource, or now omitting that resource from the current assignment

# **Effort Management**

In Enterprise Architect, the Project Manager can allocate effort (as time) to work on a given model element. To select the element to which to allocate effort, click on the required element in the Project Browser.

#### **Access**

| Ribbon Construct > Change Management > Effort : New |  |
|-----------------------------------------------------|--|
|-----------------------------------------------------|--|

#### Enter effort allocation details for an element

| Option          | Action                                                                                                    |  |
|-----------------|----------------------------------------------------------------------------------------------------|--|
| Effort          | Type the name or a brief description of the effort.                                                                                                    |  |
| Туре            | Type in the effort type or click on the drop-down arrow and select the type. The selection list is drawn from the global Effort Type list, but any new efforts you type in this field are not added to the list. |  |
| Time            | Type in the amount of time the effort is expected to expend.                                                                                                    |  |
| <notes></notes> | Type in any additional notes or description of this effort.                                                                                                    |  |
|                 | This text is also displayed in the Notes window, but it cannot be edited in that window.                                                                                                    |  |
| risksave        | Click on this icon in the Project Management window toolbar to save the new effort definition.                                                                                                    |  |

#### **Notes**

- To edit existing Effort items for this element, click on the required item in the:
  - 'List' panel to the left of the window, in Item mode
  - List, in List mode, or
  - *Project Management* folder in the Element Browser window if this window is not displayed, click on the Browse Element icon

in the Project Management window toolbar; effort item icons have an 'E' in the bottom right corner

- To delete existing Effort items for an element, click on the item and click on in the window toolbar
- Although Enterprise Architect does not currently provide detailed reports on effort within a model, you can use the Automation Interface or similar tools to create your own custom reports based on effort information you enter

# **Risk Management**

In Enterprise Architect, the Project Manager can allocate the possible weighting of defined risks to work on a given model element, which might impact work on that element.

To select the element to which to allocate risk weightings, click on the required element in the Project Browser.

#### Access

| Ribbon | Construct > Change Management > Risks : New |
|--------|---------------------------------------------|
|--------|---------------------------------------------|

#### **Enter risk details for an element**

| Option          | Action                                                                                                    |
|-----------------|----------------------------------------------------------------------------------------------------|
| Risk            | Type the name or a brief description of the risk.                                                                                                    |
| Туре            | Type in the risk type or click on the drop-down arrow and select the type. The selection list is drawn from the global Risk Type list, but any new risks you type in this field are not added to the list. |
| Weight          | Defaults to the weighting for the defined type. You can change this weighting if necessary.                                                                                                    |
| <notes></notes> | Type in any additional notes or description of this risk.  This text is also displayed in the Notes window, but it cannot be edited in that window.                                                        |
| risksave        | Click on this icon in the Project Management window toolbar to save the new risk definition.                                                                                                    |

- The risks described here are not the same as those represented by Risk elements; the risks are properties of a single element, whilst the Risk element represents something that can impact a range of other elements
- If you select a global risk type from the 'Type' drop-down list and the associated 'Weight' field is empty, the default Weight value is allocated to the 'Weight' field on the Risks window
- To edit existing Risk items for this element, click on the required item in the:
  - 'List' panel to the left of the window, in Item mode
  - List, in List mode
  - Project Management folder in the Element Browser window if this window is not displayed, click on the Browse Element icon in the Project Management window toolbar; risk item icons have an 'Ri' in the bottom right corner
- To delete existing Risk items for an element, click on the item and click on in the window toolbar

| rface or similar tools | , | 1 | j |
|------------------------|---|---|---|
|                        |   |   |   |
|                        |   |   |   |
|                        |   |   |   |
|                        |   |   |   |
|                        |   |   |   |
|                        |   |   |   |
|                        |   |   |   |
|                        |   |   |   |
|                        |   |   |   |
|                        |   |   |   |
|                        |   |   |   |
|                        |   |   |   |
|                        |   |   |   |
|                        |   |   |   |
|                        |   |   |   |
|                        |   |   |   |
|                        |   |   |   |
|                        |   |   |   |
|                        |   |   |   |
|                        |   |   |   |
|                        |   |   |   |
|                        |   |   |   |
|                        |   |   |   |
|                        |   |   |   |
|                        |   |   |   |
|                        |   |   |   |
|                        |   |   |   |

### **Metrics**

The Project Manager can allocate the possible weighting of defined metrics to work on a given model element.

To select the element to which to allocate a metric weighting, click on the required element in the Project Browser.

#### Access

| Ribbon | Construct > Change Management > Metrics : New |
|--------|-----------------------------------------------|

#### Enter metric details for an element

| Option          | Action                                                                                                    |
|-----------------|----------------------------------------------------------------------------------------------------|
| Metric          | Type the name or a brief description of the metric.                                                                                                    |
| Туре            | Type in the metric type or click on the drop-down arrow and select the type. The selection list is drawn from the global Metric Type list, but any new metrics you type in this field are not added to the list. |
| Weight          | Defaults to the weighting for the defined type. You can change this weighting if necessary.                                                                                                    |
| <notes></notes> | Type in any additional notes or description of this metric.  This text is also displayed in the Notes window, but it cannot be edited in that window.                                                            |
| risksave        | Click on this icon in the Project Management window toolbar to save the new metric definition.                                                                                                    |

- If you select a global metric type from the 'Type' drop-down list and the associated 'Weight' field is empty, the default Weight value is allocated to the 'Weight' field in the Metrics window
- To edit existing Metric items for this element, click on the required item in the:
  - 'List' panel to the left of the window, in Item mode
  - List, in List mode
  - *Project Management* folder in the Element Browser window if this window is not displayed, click on the 'Browse Element' icon in the Project Management window toolbar; metric item icons have an 'M' in the bottom right corner
- To delete existing Metric items for an element, click on the item and click on in the window toolbar
- Although Enterprise Architect does not currently provide detailed reports on metrics within a model, you can use the Automation Interface or similar tools to create your own custom reports based on metric information you enter

# **Effort Types**

When setting up the project management parameters for monitoring work on elements, you can create types of effort to add to the global list of effort types that can be assigned to any element in the model. You can also select and edit existing effort types. The global list of effort types displays in the 'Type' drop-down list on the 'Effort' page of the Project Indicators window.

#### **Access**

Open the 'Project Indicators' dialog using one of the methods outlined here, then select the 'Effort' tab.

| Ribbon | Configure > Reference Data > Project Types > Project Indicators : Effort |  |
|--------|--------------------------------------------------------------------------|--|

### Add a new effort type to the global list

Click the 'New' button to define a new Effort type

| Option        | Action                                                                                                    |
|---------------|----------------------------------------------------------------------------------------------------|
| Effort        | Type the name of the effort type. (Or, to edit an existing effort type, click on the effort name in the Defined Effort Types panel.)                      |
| Description   | Type a short description of the effort type.                                                                                                    |
| Weight        | Type the default weighting to apply to the effort type.                                                                                                   |
| <note></note> | Type any additional information on the effort type.                                                                                                    |
| Save          | Click on this button to save the changes that you have made to the dialog.                                                                                |
| New           | Click on this button to clear the data fields ready to define a new effort type.                                                                          |
| Delete        | Click on an entry in the Defined Effort Types panel, and click on this button to immediately delete the effort type.                                      |
| Close         | Click on this button to close the 'Project Indicators' dialog. If you have not saved your changes, the system prompts you to save or abort those changes. |

- Although Enterprise Architect does not currently provide detailed reports on effort within a model, you can use the Automation Interface or similar tools to create your own custom reports based on effort information you enter
- You can transport effort types between models, using the 'Configure > Model > Transfer > Export Reference Data' and 'Import Reference Data' ribbon options

# **Metric Types**

Enterprise Architect enables you to add a metric type to the global list of metric types that can be assigned to any element in the model. The global list of metric types displays in the 'Type' field drop-down list on the Metrics window.

#### **Access**

Open the 'Project Indicators' dialog using one of the methods outlined here, then select the 'Metric' tab.

| Ribbon Configure > Reference Data > Project Types > Project Indicators : Metric |
|---------------------------------------------------------------------------------|
|---------------------------------------------------------------------------------|

### Add a new metric type to the global list

Click the 'New' button to define a new Metric

| Option        | Action                                                                                                    |
|---------------|----------------------------------------------------------------------------------------------------|
| Metric Type   | Type the name of the metric type. (Or, to edit an existing metric type, click on the metric name in the Defined Metrics panel.)                           |
| Description   | Type a short description of the metric type.                                                                                                    |
| Weight        | Type the default weighting to apply to the metric type.                                                                                                   |
| <note></note> | Type any additional information on the metric type.                                                                                                    |
| Save          | Click on this button to save the changes that you have made to the dialog.                                                                                |
| New           | Click on this button to clear the data fields ready to define a new metric type.                                                                          |
| Delete        | Click on an entry in the Defined Metrics panel, and click on this button to immediately delete the metric type.                                           |
| Close         | Click on this button to close the 'Project Indicators' dialog. If you have not saved your changes, the system prompts you to save or abort those changes. |

- Although Enterprise Architect does not currently provide detailed reports on metrics within a model, you can use the Automation Interface or similar tools to create your own custom reports based on metric information you enter
- You can transport metric types between models, using the 'Configure > Model > Transfer > Export Reference Data' and 'Import Reference Data' ribbon options

# **Risk Types**

Using Enterprise Architect you can add a risk type to the global list of risk types that can be assigned to any element in the model. The global list of risk types displays in the 'Type' field drop-down list on the 'Risks' page of the Project Indicators window.

#### **Access**

Open the Project Indicators window using one of the methods outlined here, then select the 'Risk' page.

| Ribbon Configure > Reference Data > Project Types > Project Indicators : Risk |
|-------------------------------------------------------------------------------|
|-------------------------------------------------------------------------------|

### Add a new risk type to the global list

Click on the New button to define a new Risk

| Option        | Action                                                                                                    |
|---------------|----------------------------------------------------------------------------------------------------|
| Risk Type     | Type the name of the risk type. (Or, to edit an existing risk type, click on the risk name in the 'Defined Risks' panel.)                                 |
| Description   | Type a short description of the risk type.                                                                                                    |
| Weight        | Type the default weighting to apply to the risk type.                                                                                                    |
| <note></note> | Type any additional information on the risk type.                                                                                                    |
| Save          | Click on this button to save the changes that you have made to the dialog.                                                                                |
| New           | Click on this button to clear the data fields ready to define a new risk type.                                                                            |
| Delete        | Click on an entry in the 'Defined Risks' panel, and click on this button to immediately delete the risk type.                                             |
| Close         | Click on this button to close the 'Project Indicators' dialog. If you have not saved your changes, the system prompts you to save or abort those changes. |

- Although Enterprise Architect does not currently provide detailed reports on risks within a model, you can use the Automation Interface or similar tools to create your own custom reports based on risk information you enter
- You can transport risk types between models, using the 'Configure > Model > Transfer > Export Reference Data' and 'Import Reference Data' ribbon options

# **Project Task Allocation**

Using the Project Gantt View, you can review the allocation of work to elements in the project, focusing on either the elements that require work, or the resources required to perform the work. The view primarily shows information that is entered through other windows and dialogs, but once a record exists in the view you can edit it and, for example, add to or change the resources on an element.

#### **Access**

| Ribbon | Construct > Task Management > Gantt |
|--------|-------------------------------------|
|--------|-------------------------------------|

# The Project Gantt View

In Enterprise Architect, you can visualize elements and assigned project resources in a Gantt Chart format, to review the breakdown of work for a specific project and for specific sections of the project. The Project Gantt View illustrates a project schedule by showing the start and finish dates of assigned resources, so that a Project Manager can quickly see the current project status using the percent-complete bar shading and the percent-complete, resource name and status columns. Information can be filtered, and overdue items can quickly be highlighted and identified.

You can also access specialized versions of the Gantt View from diagrams, Packages and the Personal Tasks list.

#### **Access**

| Ribbon Construct > Task Management > Gantt |  |
|--------------------------------------------|--|
|--------------------------------------------|--|

#### **Gantt View**

This example shows four resources, two of whom are working in different capacities on one task, and two on another task. The resource names and roles are listed in the left panel of the chart, together with the actual percentage completion of each person's work on the task. In the right panel of the chart, completed work is indicated by the green section of the bar, work yet to be completed but not yet due is indicated in blue, and work not completed and overdue is indicated in red (as a result of the option to highlight overdue work being applied).

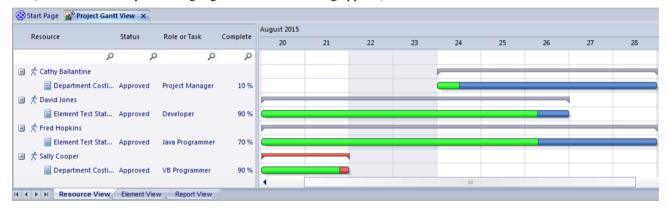

#### **Tabs of the Gantt View**

The Project Gantt View has three tabs, the first two of which use the Gantt chart itself to show the progress of work against the resources performing the work or the elements having the work performed on them. (Other variations of the Gantt chart do not have these separate tabs.)

| View          | Detail                                                                                                    |
|---------------|----------------------------------------------------------------------------------------------------|
| Resource View | When you initially open the Gantt View, it defaults to the 'Resource View' tab, in which the focus is on the current commitments of each allocated resource in the project. |
| Element View  | The Element View lists the elements in the project that have resources assigned to them, and the resources assigned to each element.                                        |

| Report View | A Resource report shows how your resources are deployed in your project, displaying a list of all elements that have resources allocated to them. |
|-------------|----------------------------------------------------------------------------------------------------|
|             |                                                                                                    |

### **Gantt View Facilities**

The facilities of the Project Gantt View are common to the Resource and Element Views, and in some cases to all three tabs, as described here.

| Option                                                                      | Action                                                                                                    |
|-----------------------------------------------------------------------------|----------------------------------------------------------------------------------------------------|
| Display tasks for today only, or for another day only                       | <ul> <li>Right-click on the display and select the option:</li> <li>'Show Only Active Tasks for Today' - to show only tasks that are in progress today</li> <li>'Show Only Active Tasks for Other Day' - to show only tasks that were in progress on a specific day in the past, or that are scheduled to be in progress on a day in the future; a calendar dialog displays from which you select the day to examine</li> </ul>                                                                                                    |
| Display the properties of<br>the element to which a<br>resource is assigned | Right-click on the element entry and select the 'Show Element Properties' option.  The 'Properties' dialog for the element displays.                                                                                                    |
| Display the Resource<br>Allocation details for an<br>element or resource    | Right-click on the entry and select the 'Show Task Properties' option.  The 'Assigned Resources' dialog displays; you can edit the details and, if necessary, change the resource allocated to the element.                                                                                                    |
| Display the Resource<br>Allocation records for an<br>element                | <ul> <li>(Also available in the Report View.) Right-click on the entry and select either of the context menu options:</li> <li>'Show Element Resource Allocation window' (if the window is closed or hidden)</li> <li>'Find Task in Element Resource Allocation window' (if the window is visible but showing the details of another element)</li> <li>The Resource Allocation window displays, with the details of the selected entry shown in the fields and the other resource allocations for the element listed in the left-hand panel.</li> <li>You can edit the details and, if necessary, change the resource allocated to the element.</li> </ul> |
| Assign a new resource to an element                                         | Right-click on an element in the display, and select the 'Assign Resource' option.  The 'Assigned Resources' dialog displays; complete this as for the Resource Allocation window.                                                                                                    |
| Change the scale of the display                                             | By default, the Gantt Chart shows periods of time in units of days of the month, each date column being approximately one centimetre wide. Weekends have a darker fill color.  You can change the scale of the date columns by clicking on the column header, pressing Ctrl and rolling the mouse wheel. As you do this:  • At one extreme the date columns expand to approximately 2.5 centimetres, and the date header shows the full date in dd/mm/yyyy format  • Rolling to the other extreme changes the scale of the column from date through week, labeled month, numbered month and labeled year to numbered segments                              |

|                                                   | of a decade                                                                                                    |
|---------------------------------------------------|----------------------------------------------------------------------------------------------------|
|                                                   | This allows you to represent a wide range of tasks on a single chart and to condense or expand the view - in conjunction with filters - to investigate the short term and longer term work clearly.                                                                                                    |
| Change the duration of a task, on the Gantt Chart | You might want to make broad adjustments to the timeline of an event, which you can easily do on the Gantt Chart itself. For example, the resource is ill, or another resource has taken over other tasks that the resource was allocated to. In neither case has the task itself changed, but in the first case the resource needs a longer elapsed time in which to complete the task, and in the second they have less other work to do and can finish the task sooner. |
|                                                   | To make these adjustments, you simply drag the right end of the time bar further or back along the chart. This changes the task end date to wherever you drag the time line to, and adjusts the division into complete and incomplete/overdue work to maintain the percentage completion value. The work time allocated to the task does not change.                                                                                                    |
|                                                   | If you drag the left end of the time line, this moves the whole line without changing its length or proportions; you are just indicating that the task started earlier or later and will finish earlier or later by the same amount of time.                                                                                                    |
| Grouped work                                      | A resource is likely to be allocated to several tasks either simultaneously or consecutively. In the Resource View the tasks assigned to a resource are grouped under the resource name, and a narrow group bar displays in gray on the chart against the name, spanning the period from when work is scheduled to begin on the first task to when work is scheduled to finish on the final task.                                                                          |
|                                                   | Similarly, a body of work, represented by an element, might involve several resources starting and finishing at different points. The resources are grouped under the element name and the group bar displays on the chart against the element name, spanning the period from when the first resource is scheduled to start work to when the last resource is scheduled to complete work on the task.                                                                      |
|                                                   | If any adjustments are made that impact the initial start point or final completion point of the work, the end of the group bar automatically adjusts. If any task or resource in the group is overdue, the group bar turns red to reflect that there is a potential problem in the allocated work.                                                                                                    |
| Filter the display to                             | (This feature takes effect under your user ID.)                                                                                                    |
| exclude elements by status                        | Right-click on the window and select the 'Apply Element Status Filter' option.                                                                                                    |
|                                                   | The 'Excluded Status Types' dialog displays; select the checkbox against one or more statuses to exclude elements having those statuses from the list.                                                                                                    |
|                                                   | You can select every checkbox at once by clicking on the Select All button, and clear all selections by clicking on the Clear All button.                                                                                                    |
|                                                   | Click on the OK button to immediately apply the filter, which stays in effect until you specifically change it.                                                                                                    |
| Filter the display to include                     | Right-click on the list and select the 'Show Filter Bar' option.                                                                                                    |
| elements having certain properties                | The Filter Bar displays underneath the heading bar. Type a text string in the field above a column to immediately filter the list for entries that have the text string in the values in that column.                                                                                                    |
|                                                   | To delete a filter string altogether, click on the blue cross at the right of the field.                                                                                                    |
|                                                   | If you no longer want to use the filter bar, right-click on the list and select the 'Hide Filter Bar' option.                                                                                                    |
| Filter the display by Start or Completion date    | The display default is to show current tasks for which the end date has not yet occurred. Right-click on the list and select one of the options:                                                                                                    |

|                                                      | • 'Include Completed Tasks Within the Last' - to display incomplete tasks and tasks completed only within the specified period; you can set this period to 7, 30 or 90 days, or you can include all completed tasks, or hide all completed tasks                                                                                                    |
|------------------------------------------------------|----------------------------------------------------------------------------------------------------|
|                                                      | • 'Include Future Tasks Starting in' - to display current incomplete tasks and completed tasks (depending on the setting of the 'Include Completed Tasks Within the Last' option) and future tasks that have been recorded and are due to start within the next period; you can set this period to 7, 30 or 90 days, or you can show all tasks that have been recorded but are not yet due to start |
| Identify overdue tasks                               | Right-click on the display and select the 'Display Highlight For Overdue items' option and one of its sub-options:                                                                                                    |
|                                                      | • 'Show in Red' - to display the uncompleted percentage of the task bars for overdue items on the Gantt chart in red                                                                                                    |
|                                                      | • 'Show in Red to Current Date' - to extend the task bars of the overdue items to today's date, and display them in red                                                                                                    |
|                                                      | • 'None' - to cancel any overdue item highlighting that has been set                                                                                                    |
| Display ONLY overdue                                 | Right-click on the display and select the 'Show Overdue Items Only' option.                                                                                                    |
| tasks                                                | The display shows only those items for which the end date has passed but that are not 100% complete. These items do not have red highlighting.                                                                                                    |
| Refresh the report                                   | Right-click on the entry and select the 'Refresh' option.                                                                                                    |
|                                                      | The content of the display is refreshed and collapsed to element or resource level.                                                                                                    |
| Reposition the Gantt chart to automatically show the | Right-click on the display and select the 'Go to   Auto Sync with Task End Date' option.                                                                                                    |
| end date of a selected allocation                    | Whilst this option is selected (with a tick next to it), whenever you click on an allocation the display adjusts to show the end date of the task in the center of the chart.                                                                                                    |
| Reposition the Gantt chart                           | Right-click on the entry and select the required option:                                                                                                    |
| to show the start date or end date of an allocation, | • 'Go To   Task Start Date'                                                                                                    |
| or today's date                                      | • 'Go To   Task End Date'                                                                                                    |
| •                                                    | • 'Go To   Today's Date'                                                                                                    |
|                                                      | The display shifts to put the required date in the center of the chart.                                                                                                    |
| Locate the element in the Project Browser            | (Also available in the Report View.) Right-click on the element name and select the 'Find in Project Browser' option.                                                                                                    |
| •                                                    | The area of the Project Browser containing the element is brought into focus and expanded, and the element is highlighted.                                                                                                    |
| Send a Model Mail to the resource                    | It is possible to send a Model Mail directly from the Project Gantt View to a selected resource if the resource's Author name matches their:                                                                                                    |
|                                                      | Enterprise Architect security user ID (Security has been enabled) or                                                                                                    |
|                                                      | Their workstation login ID (Security has not been enabled)                                                                                                    |
|                                                      | Right-click on the resource or one of their activities and select the 'Post Model Message' option. This opens a Model Mail message addressed to the resource, for you to complete and send.                                                                                                    |
| Save an image of the Gantt chart to file             | Right-click on the tab and select the 'Save Image to File' option.                                                                                                    |
| CHAIL TO THE                                         | The 'Save As Image' dialog displays, on which you specify the file name, location                                                                                                    |

|                                                   | and graphics file type to save to.                                                                                                    |
|---------------------------------------------------|----------------------------------------------------------------------------------------------------|
| Save an image of the Gantt chart to the clipboard | Right-click on the tab and select the 'Copy Image to Clipboard' option.  You can paste the image from the clipboard into your preferred graphics package. |

### **Notes**

• Items in the list pane can be filtered; right-click on the column headings in the list pane to toggle the Filter Bar between hidden or shown, or to edit the filter

### **Resource View**

The 'Resource View' tab shows the current commitments of each allocated resource in the project as a list of allocation records and a Gantt chart of the progress of the allocations.

The display initially shows the resources and their overall commitment; click on the 'plus-box' to the left of the name of the resource to expand the entry to show the elements and the allocation period for each element.

The display shows both complete allocations and those that are still in progress; an internal filter hides completed allocations two weeks after the end date, and incomplete allocations one month after the end date. Tasks you can perform include checking the:

- Dates on which specific resources or all resources are currently allocated
- Elements to which each resource is allocated
- Dates on which a resource is allocated to work on a specific element
- General progress of the resource in completing the work
- Specific details of the allocation of a resource to an element and task or role

#### Access

| Ribbon Construct > Task Management > Gantt : Select the 'Resource View' tab |  | Ribbon | Construct > Task Management > Gantt : Select the 'Resource View' tab |
|-----------------------------------------------------------------------------|--|--------|----------------------------------------------------------------------|
|-----------------------------------------------------------------------------|--|--------|----------------------------------------------------------------------|

### **Element View**

The 'Element View' tab of the Project Gantt View lists the elements in the project that have resources assigned to them. It shows the resources assigned to each element as a list of allocation records and as a Gantt chart of the progress of the allocations. An allocation can be partial, in that a role or task is assigned but no specific resource has been identified.

The display initially shows the elements and their overall resource commitment; click on the 'plus-box' to the left of the name of the element to expand the entry to show the resources and the allocation period for each resource. You can then:

- Check the dates on which specific elements have resources currently allocated
- Check which resources are currently allocated to an element
- Assign further resources to the element
- Check the dates on which a resource is allocated to work on a specific element
- Check the general progress of the resource in completing the work
- Check the specific details of the allocation of a resource to an element and task or role

The display shows both complete allocations and those that are still in progress; an internal filter hides completed allocations two weeks after the end date.

The 'Element View' complements the 'Resource View' and 'Personal Tasks View' of work allocation on the project.

#### Access

| Ribbon       | Construct > Task Management > Gantt > Element View or Design > Diagram > Gantt View                      |
|--------------|----------------------------------------------------------------------------------------------------|
| Context Menu | Right-click on a diagram   Switch to Gantt View Project Browser   Right-click on Package   View as Gantt |

# **Report View**

The Report View shows how your resources are deployed in your project, displaying:

- A list of all elements that have resources allocated to them, and the type of each element
- The resource allocated, and the role played by that resource
- The start and end dates of the allocation
- The time allocated, expected and expended
- The percentage completion of the allocation

You can tailor the displayed information by:

- Hiding columns of information
- Grouping types of information
- Filtering the data by status
- Filtering the data by start date or end date
- Filtering any column to show only a specific value

Having displayed the information you require, you can print it.

#### **Access**

| Ribbon | Construct > Teels Management > Court + Select the 'Denort View' tob |
|--------|---------------------------------------------------------------------|
| Kibbon | Construct > Task Management > Gantt : Select the 'Report View' tab  |

### **Report View Options**

| Option                          | Action                                                                                                    |
|---------------------------------|----------------------------------------------------------------------------------------------------|
| Run the report                  | Click on the first icon in the Report View toolbar (the rotating arrows).  The report results display.                                                                                             |
|                                 | If you have the report open for a while, you can update the information; either:                                                                                                    |
|                                 | Run the report again or                                                                                                    |
|                                 | Right-click on the content and select the 'Refresh' option                                                                                                    |
| Adjust column headings          | Drag and drop column headings into the sequence you require.  Right-click on the column headings and select the 'Field Chooser' option, to add or remove columns using the 'Field Chooser' dialog. |
| Group entries by column heading | Right-click on the column headings and select the 'Enable Group Box' option, to cluster the report information according to your preferred hierarchy of column headings.                           |
| Filter columns                  | Either:  Click on the third toolbar icon from the right (the spy glass), or Right-click on the column headings and select the 'Toggle Filter Bar' option                                           |

|                                | The filter field displays at the top of every column.                                                                                                    |
|--------------------------------|----------------------------------------------------------------------------------------------------|
|                                | Type in whatever text string you require in the appropriate column to filter the report to show only entries containing that text string in that column.                                      |
| Filter by degree of completion | In the first field in the toolbar, click on the drop-down arrow and select one of these values:                                                                                               |
|                                | 'All' - Display all entries regardless of degree of completion                                                                                                    |
|                                | 'Completed' - Display only those entries where the allocation is 100% completed                                                                                                    |
|                                | 'Above cut-off' - Display only those entries that are more than a certain percentage complete                                                                                                 |
|                                | 'Below cut-off' - Display only those entries that are less than a certain percentage complete                                                                                                 |
|                                | In the second field in the toolbar, either type a threshold value or increment to the value using the up/down arrows, to set the percentage completion for the 'Above/Below cut-off' options. |
| Filter according to start/end  | Click on the fourth toolbar icon from the right (the funnel).                                                                                                    |
| date                           | The 'Resource Filters' dialog displays.                                                                                                    |
|                                | In the 'Start Date' and/or 'End Date' field, click on the drop-down arrow and select the appropriate qualifier:                                                                               |
|                                | • 'After'                                                                                                    |
|                                | 'Before'                                                                                                    |
|                                | • 'Equal To'                                                                                                    |
|                                | 'Not Equals'                                                                                                    |
|                                | In the date fields, click on the checkbox to activate the fields and either type in the day, month and year or click on the drop-down arrow to select the date from a calendar.               |
|                                | The fields have an AND relationship; an entry must satisfy both date criteria before it is displayed.                                                                                         |
| Print the report               | Either:                                                                                                    |
|                                | Click on the second toolbar icon from the right (the printer) or                                                                                                    |
|                                | Right-click on an entry in the report and select the 'Print' option                                                                                                    |
|                                | The 'Print' dialog displays, on which you specify the printer to use and the characteristics of the print job.                                                                                |

# **Progress Bars**

Progress bars are horizontal bands that show the degree of completion of a task or process. They give a quick indication of the current status of, for example, projects, tasks or budgets, which can be useful for checking how close a task or project is to completion or if a project is coming close to hitting its total allowed budget.

Progress bars can be especially useful in large projects that consist of multiple smaller projects, as you can display within one element separate bars showing the degree of completion of each sub-project and of the main project, giving you an overview of progress at a single glance. Separate elements within the diagram can contain further progress bars for the metrics of the individual projects, adding levels of detail that can, again, be assessed in a brief review.

In Enterprise Architect, progress bars are implemented using Tagged Values on elements.

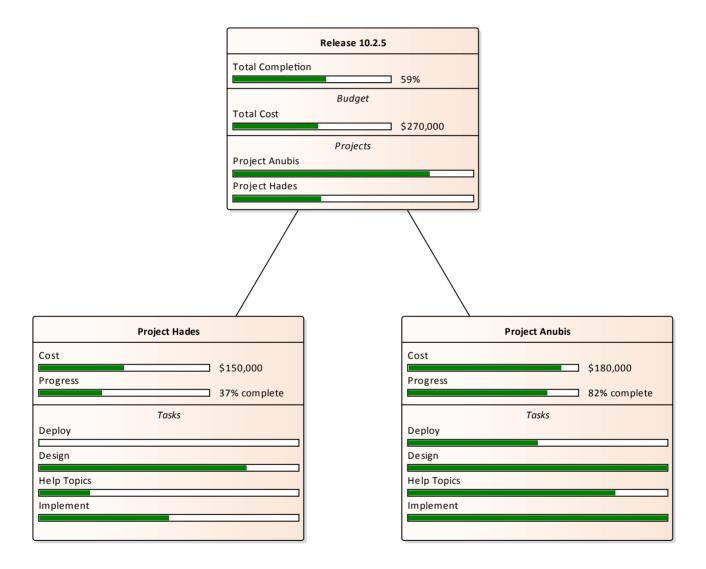

# **Using Progress Bars**

You can add progress bars to any element that can show compartments and that can display any numerical value within a range, when displayed on a diagram.

Progress bars can be used to display things such as:

- The current progress of a task or project
- How much of project's budget has been used

By default a progress bar will display a value between 0 and 100 (inclusive); however, it is possible to adjust both the minimum and maximum values to set any range of values required.

This illustration shows an example of a default progress bar:

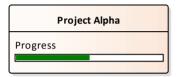

#### **Creating a Progress Bar using a new Tagged Value**

Use this procedure to create a progress bar using a simple Tagged Value that you create immediately from scratch.

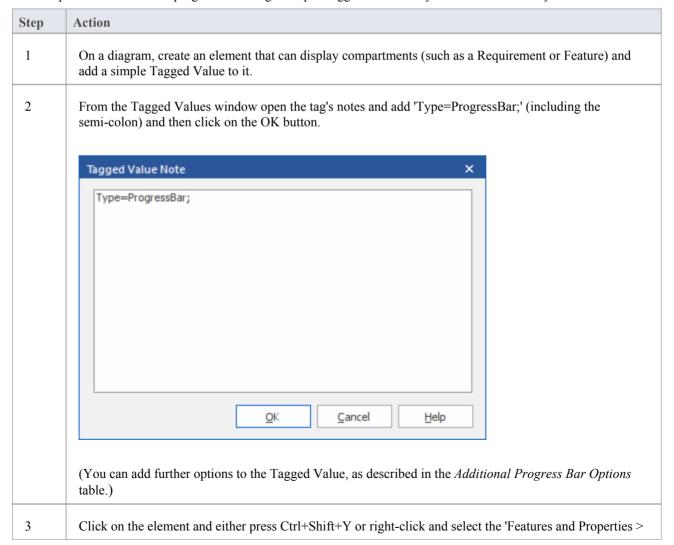

|   | Feature and Compartment Visibility' option. The 'Feature and Compartment Visibility' dialog displays.                                                                                                    |
|---|----------------------------------------------------------------------------------------------------|
| 4 | Select the 'Tags' checkbox in the 'Show Element Compartments' panel, then click on the OK button.  The progress bar will now be shown on the element on the diagram, with the Tagged Value name above the bar. |
| 5 | In the Tagged Values window, indicate progress by typing a number between 1 and 100 into the 'Value' field for the tag. On the diagram, the appropriate length of the progress bar is filled in green.         |

### Creating a Progress Bar from the 'UML Types' dialog

You can also define a progress bar Tagged Value from the 'UML Types' dialog that can then be applied to any element, without having to set the Tagged Value notes each time.

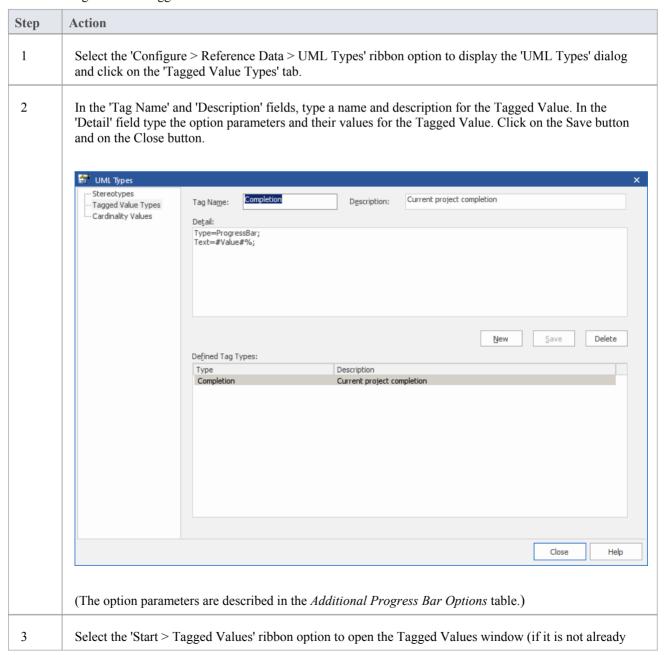

|   | open).                                                                                                    |
|---|----------------------------------------------------------------------------------------------------|
|   | On a diagram select an element, then in the Tagged Values window click on the Value) button.                                                                                              |
|   | In the 'Tag' field of the Tagged Value dialog, click on the drop-down arrow and select the Tagged Value you created in step 2, then click on the OK button.                               |
| 4 | On the diagram, right-click on the element and select the 'Features & Properties   Feature and Compartment Visibility' option to display the 'Feature and Compartment Visibility' dialog. |
| 5 | Select the 'Tags' checkbox and click on the OK button.                                                                                                    |
| 6 | In the Tagged Values window, change the number in the 'Value' field a few times, clicking off the field each time. Notice the effect this has on the progress bar.                        |

### **Additional Progress Bar Options**

A default progress bar will show the Tagged Value name and reflect values in the range 0-100. You can change the range values if required, and display text to the right of the bar if more information has to be provided. Use these parameters to enhance the progress bar.

| Parameter | Description                                                                                                    |
|-----------|----------------------------------------------------------------------------------------------------|
| MinVal    | Use the MinVal option to set the lowest allowed value to be represented on the progress bar.                                                                                                    |
|           | • Syntax: MinVal= <number>;</number>                                                                                                    |
|           | A progress bar with the setting MinVal=10; will start at 10. Values lower than 10 will not be shown on it.                                                                                                    |
|           | If a maximum value (MaxVal) has been defined, the progress bar will show any values between MinVal and MaxVal (inclusive); otherwise, the maximum value will default to MinVal + 100. So, if MinVal=10, the progress bar can show values between 10 and 110 (inclusive). |
| MaxVal    | Use the MaxVal option to set the highest allowed value to be represented on the progress bar.                                                                                                    |
|           | • Syntax: MaxVal= <number>;</number>                                                                                                    |
|           | A progress bar with the setting MaxVal=300; will show values up to and including 300. Values higher than 300 will not be shown.                                                                                                    |
|           | If a minimum value (MinVal) has been set, the progress bar will show any values between MinVal and MaxVal (inclusive); otherwise the minimum value will default to 0. So, if MaxVal=300 the progress bar can show values between 0 and 300 (inclusive).                  |
| Text      | Use the Text option to define additional text to display on the right hand side of the progress bar. The text might be a resource name or the current take up of the total allowed budget of a project.                                                                  |
|           | • Syntax: Text= <text>; - displays the defined text string, such as 'David Brown's Tasks'</text>                                                                                                    |
|           | • Syntax: Text=#Value#; - displays the value of the progress bar Tagged Value, such as '462' (where the Tagged Value name itself might indicate the type of value or unit)                                                                                               |

• Syntax: Text=<text> #Value# <text>; - displays the value of the progress bar Tagged Value with text before and/or after it, such as '\$<value> of \$100,000'

This illustration shows a number of examples of using the Text option.

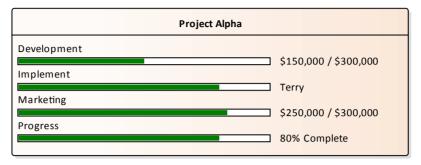

#### Compartment

By default, progress bars in an element display together in a separate compartment from other types of Tagged Value (provided that the diagram and/or element are set to display tag compartments).

When there are several progress bars on an element, each relating to a different factor of the project, it can become harder to distinguish between them. In these cases it is possible to set the progress bars to display in specific compartments in order to increase clarity. This also provides an additional level of labeling. So you might have an element relating to costs, and two or more compartments that indicate costs of different departments, where the department name is reflected in the compartment name. Or compartments that each contain two or more progress bars indicating, say, the costs and percentage completion of tasks in each department.

• Syntax: Compartment=<name>;

To add multiple progress bars to the same compartment simply give the progress bars the same compartment name.

This example shows the element from the Text parameter example, but with the use of compartments to aid in readability.

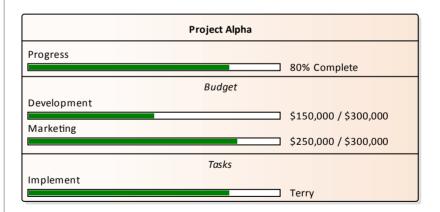

#### **Progress Bars with MDG Technologies**

Progress bars can also be created within MDG Technologies to define a consistent set of progress bars for use with multiple projects.

# **Personal Tasks**

Using the Personal Tasks view, you can record and manage your personal work within the project. This view displays information based upon your identity as a defined Author on the project.

#### **Access**

| Ribbon | Start > Today > My Gantt |
|--------|--------------------------|
|        |                          |

### **Work Category**

| Category       | Detail                                                                                                    |
|----------------|----------------------------------------------------------------------------------------------------|
| Allocated Work | Presents a Gantt chart on which you record the work that you are currently engaged in.                                |
| Project Tasks  | Enables you to monitor and maintain the work tasks that have been assigned to you, or that you have created yourself. |

### **Review Allocated Work**

The 'Allocated Work' tab lists the elements to which your model Author ID has been allocated as a resource, where your Author ID is the same as:

- Your Enterprise Architect security user ID, if security has been enabled, or
- Your workstation login ID if security has not been enabled

For each element, the tab:

- In the left-hand panel lists the roles or tasks assigned to you as a resource on that element, for which the 'Complete %' field value is less than '100'
- In the right hand panel displays a Gantt chart showing your progress in performing each role or task

You can add further work items for an element through the 'Allocated Work' tab; however, you cannot delete any records. A record is no longer listed when the 'Complete %' field value is '100'.

You or your supervisors can also add records through the Resource Allocation window.

#### Access

| Ribbon | Start > Today > My Gantt > Allocated Work |
|--------|-------------------------------------------|
|--------|-------------------------------------------|

### **Select Allocated Work options**

| Option                    | Action                                                                                                    |
|---------------------------|----------------------------------------------------------------------------------------------------|
| Review element properties | Double-click on the element name.                                                                                                    |
|                           | (Alternatively, right-click on the element name and select the 'Show Element Properties'option.)                                                                                                    |
|                           | The 'Properties' dialog for the element displays; review the pages as required.                                                                                                    |
| Review resource task      | Double-click on the task item.                                                                                                    |
| details                   | (Alternatively, either:                                                                                                    |
|                           | Double-click on the progress bar for the item on the Gantt chart, or                                                                                                    |
|                           | Right-click on the task or role name and select the 'Show Task Properties' option)                                                                                                    |
|                           | The 'Assigned Resources' dialog displays, which has the same content, format and functions as the Resource Allocation window, in 'Item' mode.                                                                                                    |
|                           | Should it be necessary to reassign the item to another resource, click on the drop-down arrow on the 'Resource' field and select the appropriate 'Author ID'; when you save the changes, the item no longer appears in the list of tasks assigned to you. |
| Create new task item      | Right-click on the element name and select the 'Add Resource' option.                                                                                                    |
|                           | The 'Assigned Resources' dialog displays, with your Author ID in the grayed-out 'Resource' field.                                                                                                    |
|                           | Complete the dialog as for the Resource Allocation window.                                                                                                    |

| Refresh display to incorporate changes         | Your work item can be edited in a number of places in Enterprise Architect, such as the Project Task Allocation window and the 'Resource Allocation' tab; the element to which it is assigned can be edited in these and many other areas.                                                                                                    |
|------------------------------------------------|----------------------------------------------------------------------------------------------------|
|                                                | To refresh the display with any changes made elsewhere, right-click on the display and select the 'Refresh' option.                                                                                                    |
| isplay the Resource                            | Right-click on the entry and select either of the options:                                                                                                    |
| Allocation records for the element             | • 'Show Element Resource Allocation window' (if the window is closed or hidden)                                                                                                    |
|                                                | • 'Find Task in Element Resource Allocation window' (if the window is visible but showing the details of another element)                                                                                                    |
|                                                | The Resource Allocation window displays, with the details of the selected entry shown in the fields and the other resource allocations for the element listed in the left-hand panel.                                                                                                    |
|                                                | You can edit the details and, if necessary, change the resource allocated to the element.                                                                                                    |
| Display tasks for today                        | Right-click on the display and select the option:                                                                                                    |
| only, or for another day only                  | • 'Show only Active tasks for today' - to show only tasks that are in progress today                                                                                                    |
|                                                | <ul> <li>'Show only Active tasks for another day' - to show only tasks that were in<br/>progress on a specific day in the past, or that are scheduled to be in progress on<br/>a day in the future; a calendar dialog displays from which you select the day to<br/>examine</li> </ul>                                                                          |
| Filter the display by Start or Completion date | The display default is to show current tasks for which the end date has not yet occurred. Right-click on the list and select one of the options:                                                                                                    |
|                                                | • 'Include Completed Tasks Within the Last' - to display incomplete tasks and tasks completed only within the last period; you can set this period to 7, 30 or 90 days, or you can include all completed tasks, or hide all completed tasks                                                                                                    |
|                                                | • 'Include Future Tasks Starting in' - to display current incomplete tasks and completed tasks (depending on the setting of the option above) and future tasks that have been recorded and are due to start within the next period; you can set this period to 7, 30 or 90 days, or you can show all tasks that have been recorded but are not yet due to start |
| Identify overdue tasks amongst the items       | Right-click on the display and select the 'Display Highlight For Overdue items' option and one of its sub-options:                                                                                                    |
|                                                | • 'Show in Red' - to display the uncompleted percentage of the task bars for overdue items on the Gantt chart in red                                                                                                    |
|                                                | • 'Show in Red to Current Date' - to extend the task bars of the overdue items to today's date, and display them in red                                                                                                    |
|                                                | 'None' - to cancel any overdue item highlighting that has been set                                                                                                    |
| Display ONLY overdue                           | Right-click on the display and select the 'Show Overdue Items Only' option.                                                                                                    |
| tasks                                          | The display shows only those items for which the end date has passed but that are not 100% complete. These items do not have red highlighting.                                                                                                    |
| Locate the element in the Project Browser      | Right-click on either the element or the work item and select the 'Find in Project Browser' option.                                                                                                    |
|                                                | The appropriate Package hierarchy expands in the Project Browser, and the selected element is highlighted.                                                                                                    |

| Reposition the Gantt chart<br>to automatically show the<br>end date of a selected<br>allocation | Right-click on the display and select the 'Go to   Auto Sync with Task End Date' option.  Whilst this option is selected (with a tick next to it), whenever you click on an allocation in the 'Allocated Work' tab the display adjusts to show the end date of the task in the center of the chart. |
|-------------------------------------------------------------------------------------------------|----------------------------------------------------------------------------------------------------|
| Expose hidden sections of the work item progress                                                | Some items might operate over a long period of time, and you might not be able to display the complete progress line for the item in the Gantt chart.                                                                                                    |
|                                                                                                 | To locate the start point, expected end point, or today's date on the progress line for an item, right-click on either the item or the progress line and select the appropriate option:                                                                                                    |
|                                                                                                 | • 'Go To   Task Start Date'                                                                                                    |
|                                                                                                 | • 'Go To   Task End Date'                                                                                                    |
|                                                                                                 | • 'Go To   Today's Date'                                                                                                    |
|                                                                                                 | The Gantt chart shifts left or right to position the required point in the center of the display.                                                                                                    |
| Execute Scripts                                                                                 | If scripts have been defined for analyzing the task data, click on the 'Scripts' option to display the list of script names. Click on the appropriate name to execute the script on the selected item or items.                                                                                     |
| Filter the work items                                                                           | You can refine the list of work items to show only those containing text that matches the filter item.                                                                                                    |
|                                                                                                 | Right-click on the tab and select the 'Show Filter Bar' option.                                                                                                    |
|                                                                                                 | The filter bar displays at the top of the panel; type in the filter text.                                                                                                    |
|                                                                                                 | As you type, the items listed and the Gantt chart are filtered to show only items where the item names match the text string.                                                                                                    |
|                                                                                                 | The filter does not operate on the element names.                                                                                                    |
|                                                                                                 | If you do not want to use the filter, right-click on the tab and select the 'Hide Filter Bar' option.                                                                                                    |
| Capture an image of the                                                                         | Right-click on the tab and select the 'Save Image to File' option.                                                                                                    |
| Allocated Work data as a graphics file                                                          | The 'Save As Image' dialog displays, on which you specify the file name, location and graphics file type to save to.                                                                                                    |
| Copy an image of the                                                                            | Right-click on the tab and select the 'Copy Image to Clipboard' option.                                                                                                    |
| Allocated Work data to the clipboard                                                            | You can paste the image from the clipboard into your preferred graphics package.                                                                                                    |

# **Monitor Your Tasks**

The 'Project Tasks' tab lists the tasks that you either:

- Own, or
- Are assigned to

You can use the tab to review the status and progress of tasks that you are responsible for, and to modify and filter the display of task information. You can create the tasks through the:

- 'Project Tasks' tab itself
- 'Tasks' tab of the Project Status window
- Project Tasks view of the Resource Calendar

#### **Access**

| Ribbon | Start > Today > My Gantt > Project Tasks |
|--------|------------------------------------------|
|        |                                          |

### Make selections from the options

| Option                       | Action                                                                                                    |
|------------------------------|----------------------------------------------------------------------------------------------------|
| Add or Modify a task         | You add or modify a task through the 'Task Detail' dialog, which displays when you double-click on an entry (edit) or blank line (create).                                                                                                    |
| Delete a task                | Right-click on the message and select the 'Delete' option.                                                                                                    |
|                              | You are prompted to confirm the deletion.                                                                                                    |
| Select columns               | Right-click on the column headings and select the 'Field Chooser' option, which enables you to add or remove specific columns from the display.                                                                                                    |
|                              | You can also click on the column headings and drag them across the header bar to reposition the columns in a different sequence.                                                                                                    |
| Reorganize tasks in the list | Either:                                                                                                    |
|                              | <ul> <li>Click on the column heading and click on the arrow head to list items in order<br/>or reverse order, or</li> </ul>                                                                                                    |
|                              | <ul> <li>Right-click on the column headings and select the 'Enable Group Box' option<br/>to organize the messages into groups</li> </ul>                                                                                                    |
|                              | You can also use the filter bar to filter the display on an appropriate column value, such as the value 'New' in the 'Status' column; to display or hide the filter bar, right-click on the column headings and select the 'Toggle Filter Bar' option. |
| Set persistent Status filter | Right-click on the tab and select the 'Set term filter' option.                                                                                                    |
|                              | The 'Filter by Status' dialog displays, which enables you to select to list tasks of any status or only of one specific status.                                                                                                    |
|                              | The filter you set persists when you close the Personal Tasks window or exit from Enterprise Architect.                                                                                                    |

| Print the task list | Right-click on the tab and select the 'Print List' option.                                         |
|---------------------|----------------------------------------------------------------------------------------------------|
|                     | The 'Print' dialog displays, on which you specify the local printer and the print characteristics. |

# **Project Management Windows**

The Project Management windows help you to define these quantities associated with an element contained in the model:

- Resources the people who work on a project, who can be assigned roles and allocated tasks
- Effort effort expended in work on the element
- Risks risk associated with the element
- Metrics metrics measured for an element

A separate window displays for each of the four quantities.

#### **Access**

| Ribbon | Construct > Task Management > Resource Allocation |
|--------|---------------------------------------------------|
|        | Construct > Change Management > Effort            |
|        | Construct > Change Management > Risks             |
|        | Construct > Change Management > Metrics           |

### **Toolbar Options**

You can operate on individual items in any of the four Project Management windows, using the Project Management toolbar.

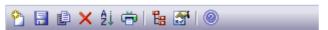

| Icon                 | Action                                                                                                    |
|----------------------|----------------------------------------------------------------------------------------------------|
| New                  | Create a new item.                                                                                                    |
| Save                 | Save changes to an item.                                                                                                    |
| Save As New          | Duplicate an existing entry.                                                                                                  |
|                      | You must change an item's Role for this to become enabled.                                                                    |
| Delete               | Delete an item from the list.                                                                                                 |
| Sort                 | Sort the items in the list into alphabetical order.                                                                           |
| Print                | Print item data from the list.                                                                                                |
| Browse Element       | Display the Element Browser window for the selected element, to list and select the project management items for the element. |
| Show/Hide Properties | Swap between detailed and summary window styles.                                                                              |
| Help                 | Show help contents for this window.                                                                                           |

- Click on an element in the Project Browser to switch to the project management information for that element in the Project Management windows
- The windows have two formats:
  - List mode provides a detailed list showing several columns of information
  - Item mode a summary list plus an editor to add or edit information for a single selected item
- Toggle between these modes using the Show/Hide Properties button in the window toolbar
- Columns in the item list can be reorganized, added, removed, grouped, filtered and sorted using the options provided in the List Header facilities
- Right-click on the list to view the context menu, which you can use to add and delete items in the window